## **How to Create a Manually Graded Activity**

*This document contains instructions on how to create a manually graded activity and categorize them within the gradebook.*

1. On the course page, click **Grades** to open the Grader Report for the course.

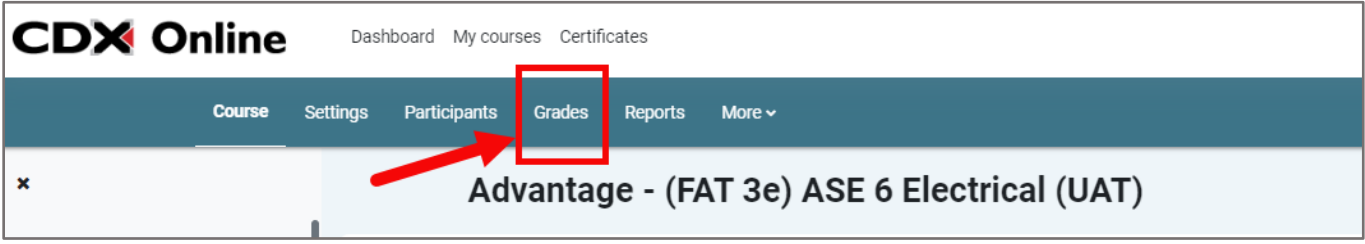

2. Click the **Grader Report dropdown** in the top left and select **Gradebook setup** from the list.

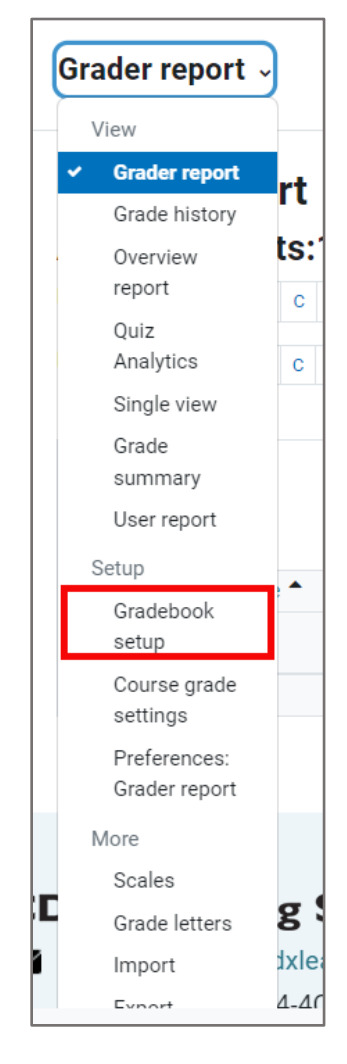

Updated: December 2023 www.cdxlearning.com/support/library Email: support@cdxlearning.com Phone: 1-866-244-4CDX (4239)

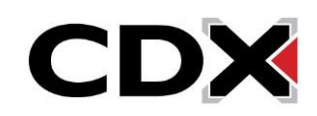

3. Click **Add grade item**.

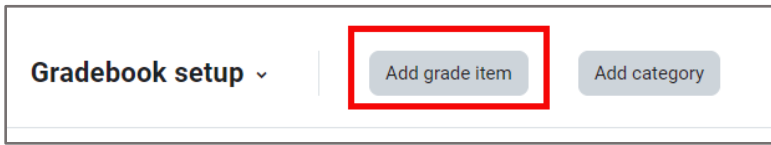

- 4. The **New grade item** page opens, ready for you to name the new activity, specify how to grade it, and specify a grade category. Enter a name for the activity in **Item name**. Click the **Grade type dropdown** and click **Value** to assign a numerical value, **Scale** to assign an item in an available list, or **Text** to provide feedback only. If this will be a non-graded activity, select **None**.
	- Depending on the **Grade type** you chose, some parameters may be unavailable. For example, the **Scale** field is available only if you selected the **Scale grade** type. **Maximum grade** and **Minimum grade** are available only if you selected the **Value** grade type. Depending on the **Grade category** selected, **Item weight** may be modified.

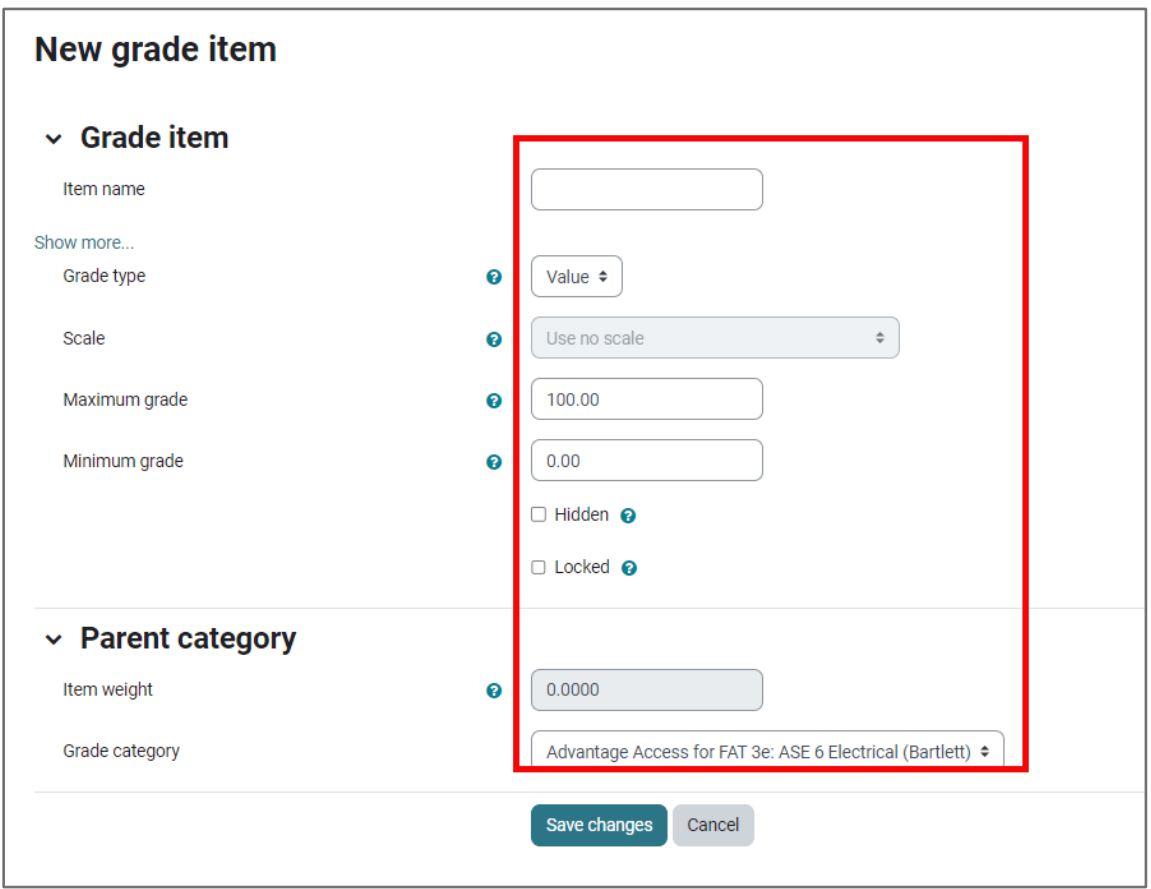

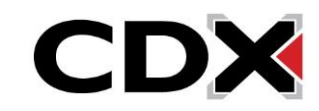

5. Click the **Show More link** to see all available fields and customization options, then continue completing the fields to specify parameters for grading the activity. For more information on what each of these fields does, click the question mark bubble next to each field.

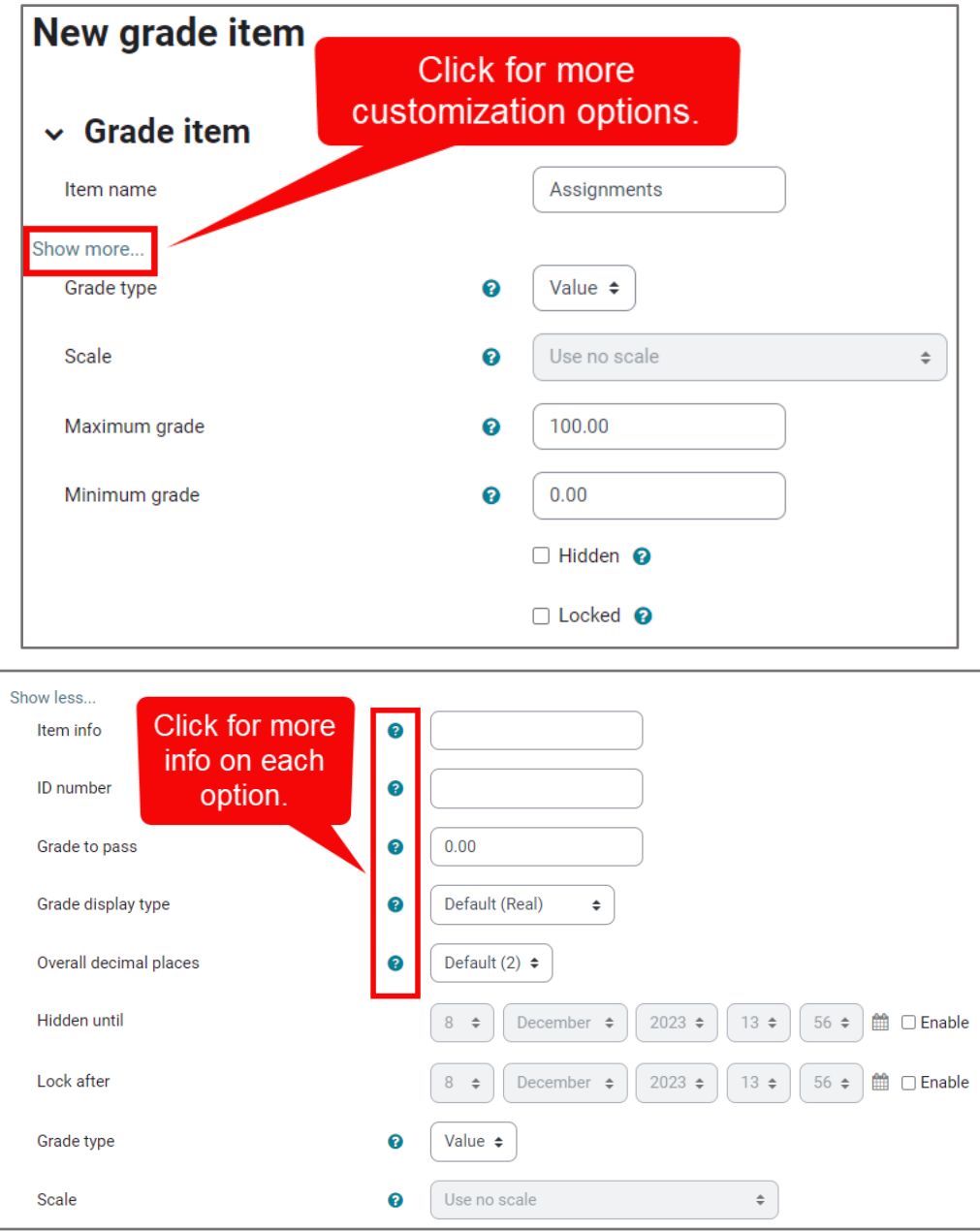

6. When finished, click **Save changes**.

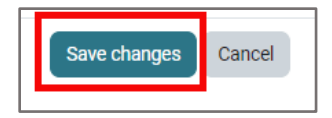

7. You will now find the manually graded activity listed as a grade column within your Grader Report.

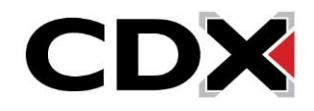